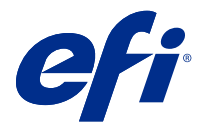

# 使用上の注意 Windows 向け Fiery PostScript ドライバー

本書には、Fiery Driver のインストールに関する重要な情報が含まれています。インストールを進める前に、 すべてのユーザーにこの情報を提供するようにしてください。

Fiery Driver 6.3 のユーザーインターフェイス (UI)では、高解像度モニターをサポートしています。

## インストール

### Fiery PS ドライバーのインストール

Download Center からプリンタードライバーをダウンロードすると、プリンターにインストールされているオ プション向けにインストールおよび設定できます。

プリンタードライバーは、次の OS バージョンでサポートされています。

- **•** Windows 10/Server 2016
- **•** Windows 8.1/Server 2012 R2
- **•** Windows Server 2012
- **•** Windows 7/Server 2008 R2
- **•** Windows Server 2019

プリンタードライバーをインストールしてプリント接続を確立すると、ローカルプリンター(ポート 9100) が自動的に作成されます。ネットワークタイプに応じて、後でポート接続を変更することができます。

**メモ:**プリンタードライバーが正しく動作するようにするには、プリンタードライバーのインストール先の Windows システムに、そのオペレーティングシステム用の Microsoft 提供の更新プログラムがすべてインスト ールされている必要があります。対象となるオペレーティングシステムには、Windows 7、Windows Server 2008 R2、Windows 8.1、Windows Server 2012 R2 が含まれます。この条件を満たしていない場合は、Windows シス テムにセキュリティの脆弱性が存在する可能性があり、プリンタードライバーソフトウェアが正常に動作しな い可能性があります。

インストールする必要がある Windows 更新プログラムは次のとおりです。

- **•** Windows 7 および Windows Server 2008 R2 KB4467107 以降
- **•** Windows 8.1 および Windows Server 2012 R2 KB4467697 以降
- **1** .zip ファイルをダブルクリックします。
- **2** PRNTDVR.exe アプリケーションをダブルクリックして、インストールプロセスを開始します。
- **3** ファイルを開く セキュリティ警告ウィンドウで実行をクリックします。
- **4** Fiery Driver Installer ダイアログボックスでプリンタードライバーの言語を選択し、次へをクリックします。 Fiery Driver Installer - InstallShield ウィザードが表示されます。
- **5** Fiery Driver Installer セットアップへようこそダイアログボックスの次へをクリックします。
- **6** 使用許諾契約を読み、使用許諾契約の全条項に同意しますをクリックして次へをクリックします。
- **7** 以下の Windows オペレーティングシステムでは、次のいずれかの操作を行います。
	- **•** Windows 10/Server 2016:プリンターが一覧にない場合をクリックします。
	- **•** Windows 8.1/8/Server 2012/Server 2012 R2:プリンターが一覧にない場合をクリックします。
- **8** ネットワーク上のローカルプリンターを追加するには、次のいずれかを行います。
	- **•** Windows 10/Server 2016:ローカルプリンターまたはネットワークプリンターを手動設定で追加するを選 択します。
	- **•** Windows 8.1/8/Server 2012/Server 2012 R2:ローカルプリンターまたはネットワークプリンターを手動設 定で追加するを選択します。
	- **•** Windows 7/Server 2008 R2:ローカルプリンターを追加しますを選択します。
- **9** 新しいポートの作成を選択し、ポートの種類メニューで Standard TCP/IP Port を選択して、次へをクリッ クします。

**メモ:**WSD ポートは Windows 7 以降でサポートされています。

**10** 次のいずれかを行います。

- **•** Windows 10/Server 2016:Fiery サーバーのホスト名または IP アドレスを入力します。プリンターを照会 して、使用するプリンタードライバーを自動的に選択するチェックボックスを選択します。次へをクリ ックします。
- **•** Windows 8.1/8/Server 2012/Server 2012 R2:Fiery サーバーのホスト名または IP アドレスを入力します。プ リンターを照会して、使用するプリンタードライバーを自動的に選択するチェックボックスを選択しま す。次へをクリックします。
- **11** プリンター一覧で、プリンターを選択し、次へをクリックします。

**メモ:**プリンタードライバーにアメリカ式を選択すると、デフォルトの書類サイズがレターになり、日本 式を選択すると A4 になります。

**12** プリンター名フィールドに Fiery サーバーの名前を入力し、次へをクリックします。

この名前はデバイスとプリンター (またはプリンターと FAX あるいはプリンター) フォルダーおよび「キ ュー」ウィンドウに表示されます。

**13** 画面の指示に従います。

デフォルトのプリンターにするかどうかを指定します。「このプリンターを共有しない」を選択し、「テス トページを印刷しますか?」で「いいえ」を選択します。

プリンタードライバーのインストールを続行し、最後の画面で完了をクリックします。

これで必要なファイルがハードディスクドライブにインストールされました。

**14** インストール可能なオプションを設定します。

詳しくは、お使いの Fiery サーバーに付属する取扱説明書の『印刷』の項目を参照してください。

- **15** ポート 9100 以外の接続の設定を行う場合は、お使いの Fiery サーバーに付属する取扱説明書の『印刷』の 項目を参照してください。
- **16** プリンタードライバーを使用するには、プリンタードライバーの詳細設定タブで次のオプションを選択す る必要があります。
	- **•** 印刷ドキュメントをスプールし、プログラムの印刷処理を高速に行う
	- **•** すぐに印刷データをプリンターに送る
	- **•** スプールされたドキュメントを最初に印刷する

**17** Fiery サーバーのプロパティダイアログボックスで適用をクリックして、OK をクリックします。

## アンインストール

#### Windows クライアントコンピューターからのプリンタードライバーのアンインストール

Printer Delete Utility をローカルのハードディスクドライブにインストールして使用し、Windows クライアント コンピューターからプリンタードライバーをアンインストールします。Fiery サーバーに接続していなくても 使用できます。

- **1** Fiery Printer Delete Utility チェックボックスを選択し、画面の指示に従ってインストールします。
- **2** スタートボタンをクリックし、プログラムまたはすべてのプログラムから Fiery を選択します。
- **3** Printer Delete Utility を選択します。

インストールしているすべての Fiery サーバーのプリンタードライバーが表示されます。

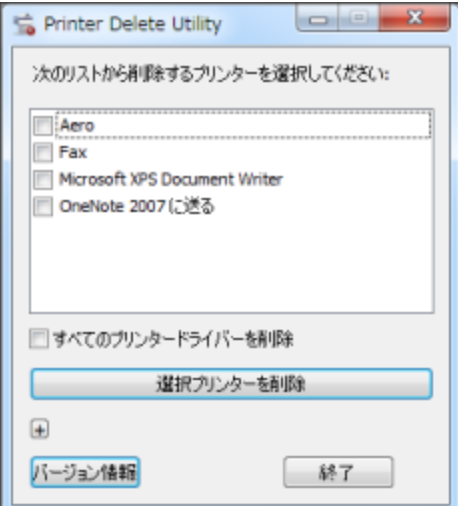

- **4** 次のいずれかを行います。
	- **•** プリンターを削除するには、削除するプリンター名の横にあるチェックボックスを選択して選択プリン ターを削除をクリックします。
	- **•** インストールされているすべてのプリンタードライバーを削除するには、すべてのプリンタードライバ ーを削除チェックボックスを選択して OK をクリックします。
- **5** プリンタードライバーの削除後、終了をクリックします。